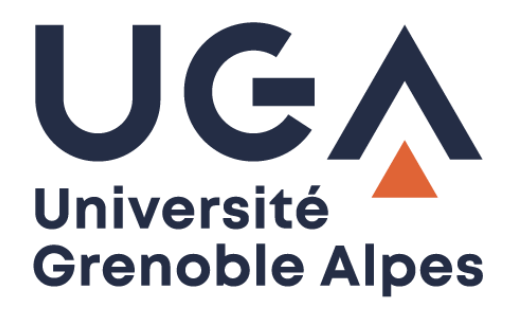

## Connecter un lecteur réseau *Connect a network drive*

Accès aux espaces de stockage de l'UGA sur Windows *Access to UGA storage spaces on Windows*

**Procédure à destination des étudiants**

*Procedure for students*

**DGD SI - Université Grenoble Alpes [https://services-numeriques.univ-grenoble-alpes.fr](https://services-numeriques.univ-grenoble-alpes.fr/)** Assistance **04 57 42 21 98 sos-etudiants@univ-grenoble-alpes.fr** **Attention : pour vous connecter aux espaces de stockage UGA depuis votre ordinateur personnel, une connexion par VPN est obligatoire. Pour plus d'information consultez la page « [Le VPN \(accès](https://services-numeriques-etudiants.univ-grenoble-alpes.fr/menu-principal/connexion-internet-et-reseau-/le-vpn-acces-au-reseau-distant-/le-vpn-acces-au-reseau-distant--217742.kjsp?RH=264141547434319)  [au réseau distant\)](https://services-numeriques-etudiants.univ-grenoble-alpes.fr/menu-principal/connexion-internet-et-reseau-/le-vpn-acces-au-reseau-distant-/le-vpn-acces-au-reseau-distant--217742.kjsp?RH=264141547434319) » de votre catalogue des services numériques.**

## *Warning: to connect to the UGA storage spaces from your personal computer, a VPN connection is required. For more information, see the ["VPN \(UGA private network\)"](https://services-numeriques-etudiants.univ-grenoble-alpes.fr/menu-principal/connexion-internet-et-reseau-/le-vpn-acces-au-reseau-distant-/le-vpn-acces-au-reseau-distant--217742.kjsp?RH=264141547434319) page of your IT services catalog.*

Pour connecter un lecteur réseau, et accéder à votre « Home » (votre espace de stockage personnel) ou à l'espace de partage pédagogique, vous devrez ouvrir votre explorateur de fichier : faites un clic droit sur le menu Démarrer de votre ordinateur et sélectionnez « Explorateur de fichier ».

*To connect a network drive, and access your Home (your personal storage space) or the educational sharing space, you will need to open your file explorer: right-click on the Start menu of your computer and select "File Explorer".*

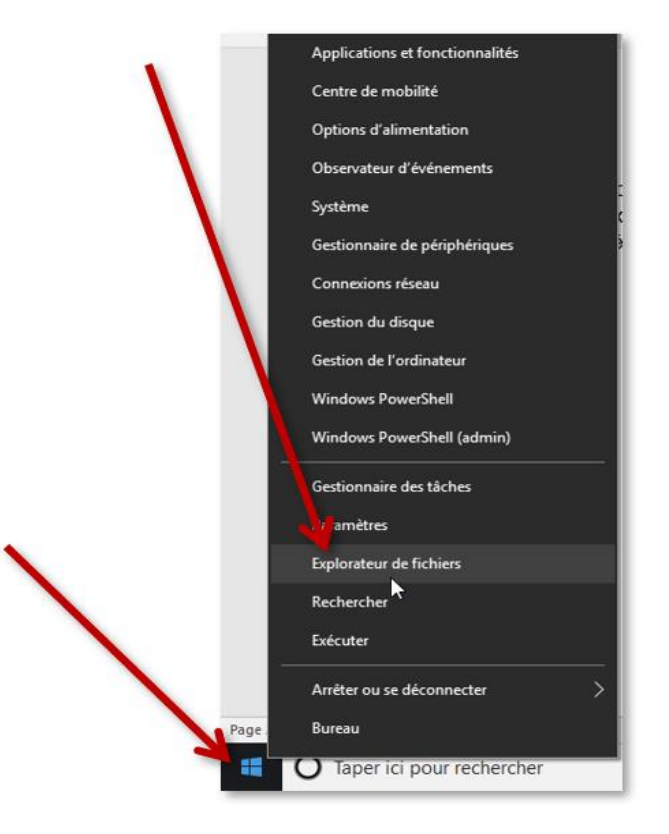

Dans la fenêtre qui s'ouvre, cliquez sur « Ce PC » dans le menu de gauche. Cliquez ensuite sur l'onglet « Ordinateur » et sélectionnez « Connecter un lecteur réseau ».

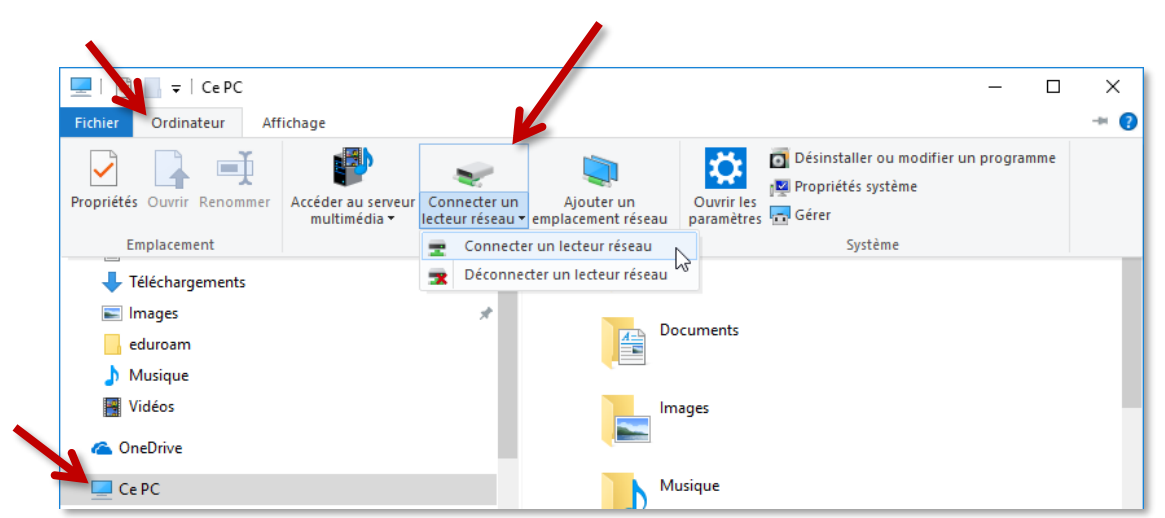

*In the window that opens, click on "This PC" in the left-hand menu. Then click on the "Computer" tab and select "Connect a network drive".* 

Dans le champ « Lecteur », choisissez la lettre non-utilisée que vous souhaitez dans le menu déroulant (par lettre « non-utilisée », on entend une lettre à côté de laquelle rien n'est écrit.)

*In the "Drive" field, choose the unused letter you want from the drop-down menu (an unused letter is a letter with nothing written beside it).*

Renseignez dans le champ « Dossier » :

- Pour votre Home : **\\stockage.ad.u-ga.fr\***login* (remplacez « *login* » par votre propre login Agalan, le même que celui que vous utilisez pour vous connecter à votre messagerie Zimbra).
- Pour l'espace de partage pédagogique : **\\stockage.ad.u-ga.fr\partage\_etu**.

**Attention** à bien faire des « anti slash » (barre oblique inversée : **\** ) grâce à l'association de touches **Alt Gr** + la touche **8** de votre clavier texte.

Pour que le lecteur se connecte à chaque ouverture de votre session, veillez à ce que la case « Se reconnecter à l'ouverture de session » soit cochée.

Pour pouvoir vous identifier avec vos identifiants UGA, cochez également la case « Se connecter à l'aide d'informations d'identification différentes ».

Cliquez ensuite sur « Terminer ».

*Fill in the "File" field:*

- *For your Home: \\storage.ad.u-ga.fr\login (replace "login" by your own Agalan login, the same one you use to connect to your Zimbra mailbox).*
- *For the educational sharing space: \storage.ad.u-ga.fr\sharing\_etu.*

*Be careful to make a backslash: \ (Alt Gr + the 8 key of your text keyboard).*

*To ensure that the player connects each time you log in, select the "Reconnect at Login" checkbox. To be able to log in with your UGA login details, also select the "Log in using different login details" checkbox.*

*Then click on "Finish".*

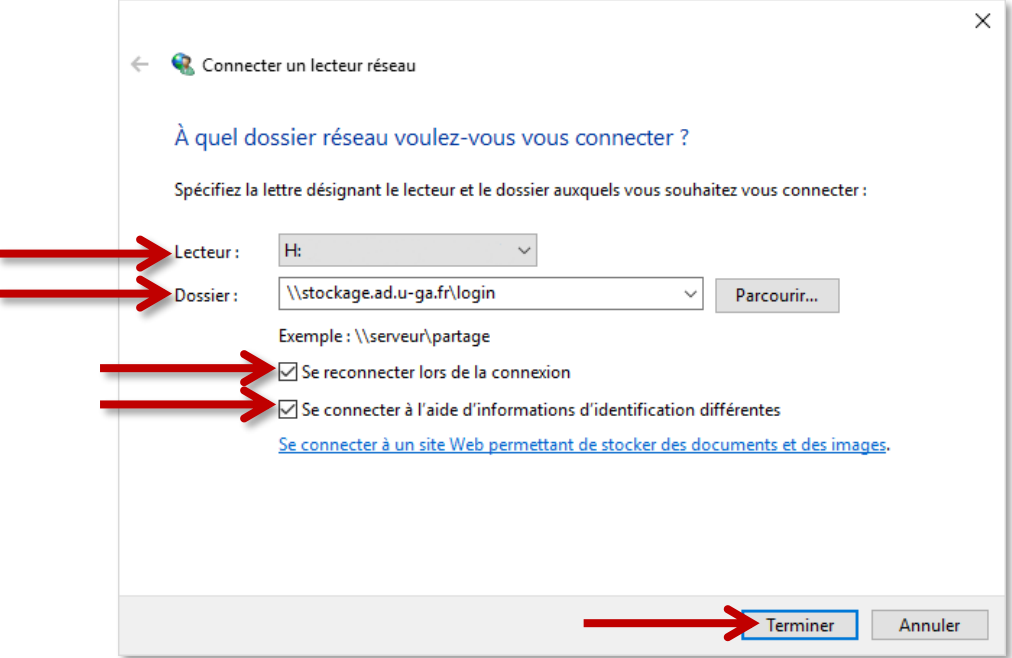

**DGD SI - Université Grenoble Alpes [https://services-numeriques.univ-grenoble-alpes.fr](https://services-numeriques.univ-grenoble-alpes.fr/)** Assistance **04 57 42 21 98 sos-etudiants@univ-grenoble-alpes.fr**

Vous devrez vous identifier pour accéder à votre Home ou à l'espace de partage pédagogique.

*You will need to identify yourself to access your Home or the educational sharing space.*

Renseignez les champs comme suit :

Identifiant : **ad\**login (« **ad\** » suivi de votre login Agalan, le même que celui que vous utilisez pour vous connecter à votre messagerie Zimbra).

(Attention à bien faire un « anti slash » (barre oblique inversée : **\** ) grâce à l'association de touches **Alt**  Gr + la touche 8 de votre clavier texte).

Mot de passe : Votre mot de passe habituel Agalan (le même que celui que vous utilisez pour vous connecter à votre messagerie Zimbra).

Cochez ensuite la case « Mémoriser ces informations » pour ne pas avoir à renseigner ces champs plusieurs fois.

Cliquez ensuite sur « OK ».

## *Fill in the fields as follows:*

*Identifier: ad\login ("ad\" followed by your Agalan login, the same one you use to connect to your Zimbra mailbox).*

*(Be careful to make a backslash: \ (Alt Gr + the 8 key on your text keyboard).*

*Password: Your usual Agalan password (the same as the one you use to connect to your Zimbra mailbox). Then check the box "Memorize this information" to avoid having to fill in these fields several times.*

## *Then click on "OK".*

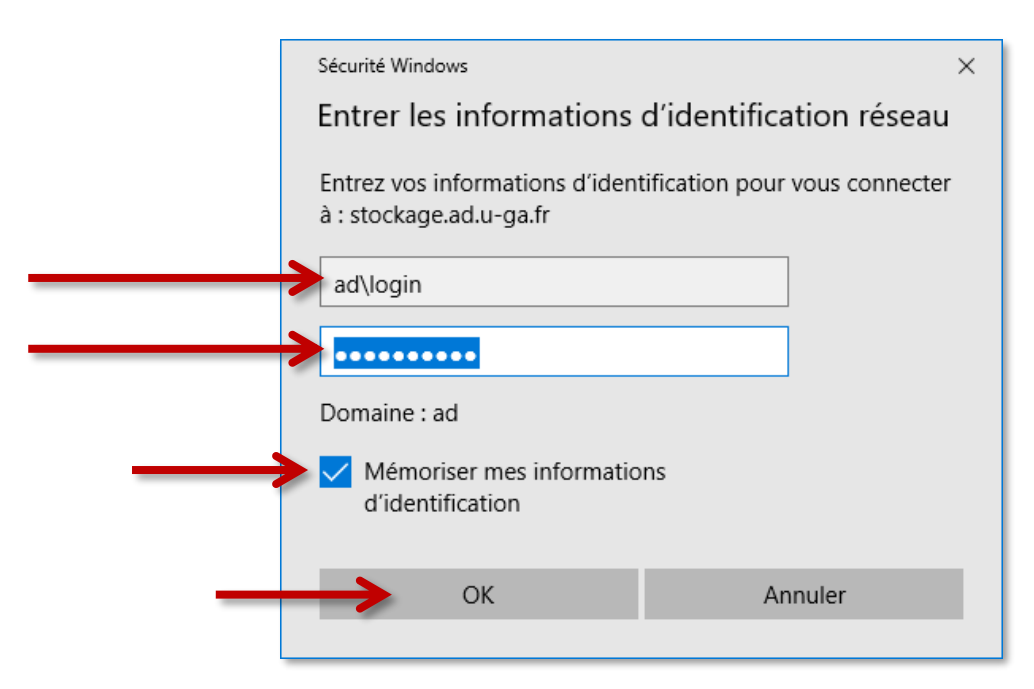

Vous avez désormais accès à votre Home ou à l'espace de partage pédagogique.

*You now have access to your Home or to the educational sharing space.*

**DGD SI - Université Grenoble Alpes [https://services-numeriques.univ-grenoble-alpes.fr](https://services-numeriques.univ-grenoble-alpes.fr/)** Assistance **04 57 42 21 98 sos-etudiants@univ-grenoble-alpes.fr**